Olá, colega!

Primeiramente gostaríamos de agradecer pelo apoio nesta ação!

Para auxiliá-lo no Recadastramento de Aposentados e Pensionistas que recebem o auxílio-alimentação/refeição, disponibilizamos o passo a passo abaixo.

## **Recadastramento de Aposentados e Pensionistas**

. Para que serve?

Manter o pagamento do benefício auxílio-alimentação/refeição.

· Documentos que devem ser apresentados pelo aposentado ou pensionista:

o RG/CNH;

o CPF;

o Comprovante de residência;

# **Passo a passo para realização do recadastramento no Portal IntegraMais**

Foi desenvolvido um novo formulário no Portal IntegraMais visando a atualização de dados dos Aposentados e Pensionistas que recebem o Auxílio Alimentação/Refeição/Cesta.

Por meio desse formulário não é possível incluir novos benefícios.

Acesse o Portal IntegraMais: https://integramaisepp.caixaintegrada.caixa/irj/portal

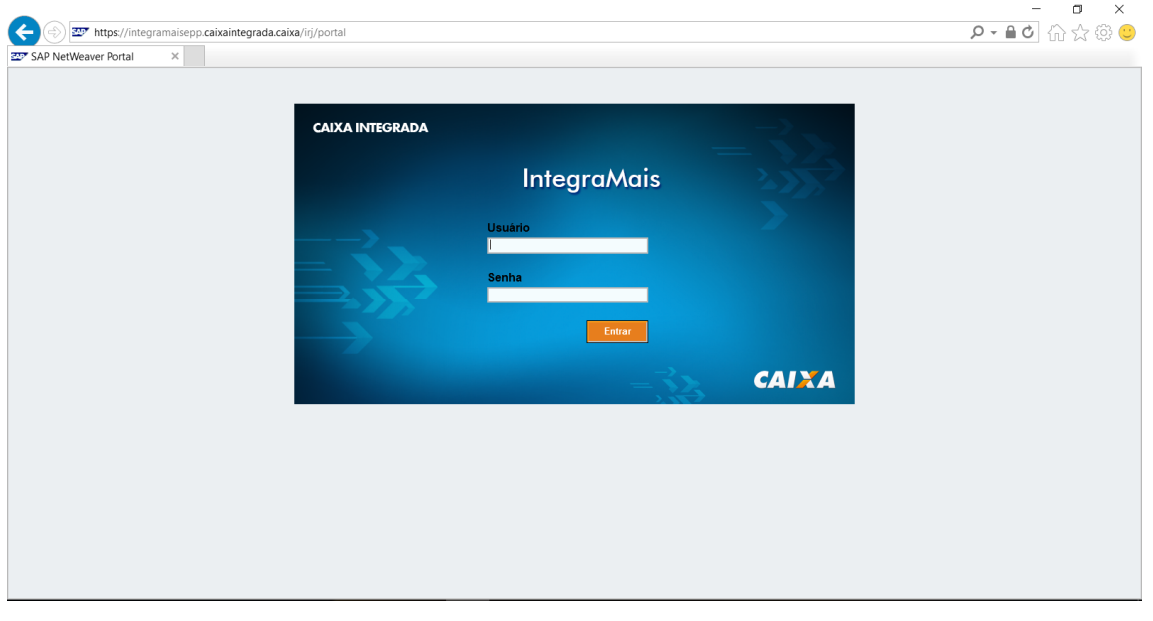

- (1) Preencha o **usuário**.
- (2) Preencha a **senha**.
- (3) Clique no botão "**Entrar**".

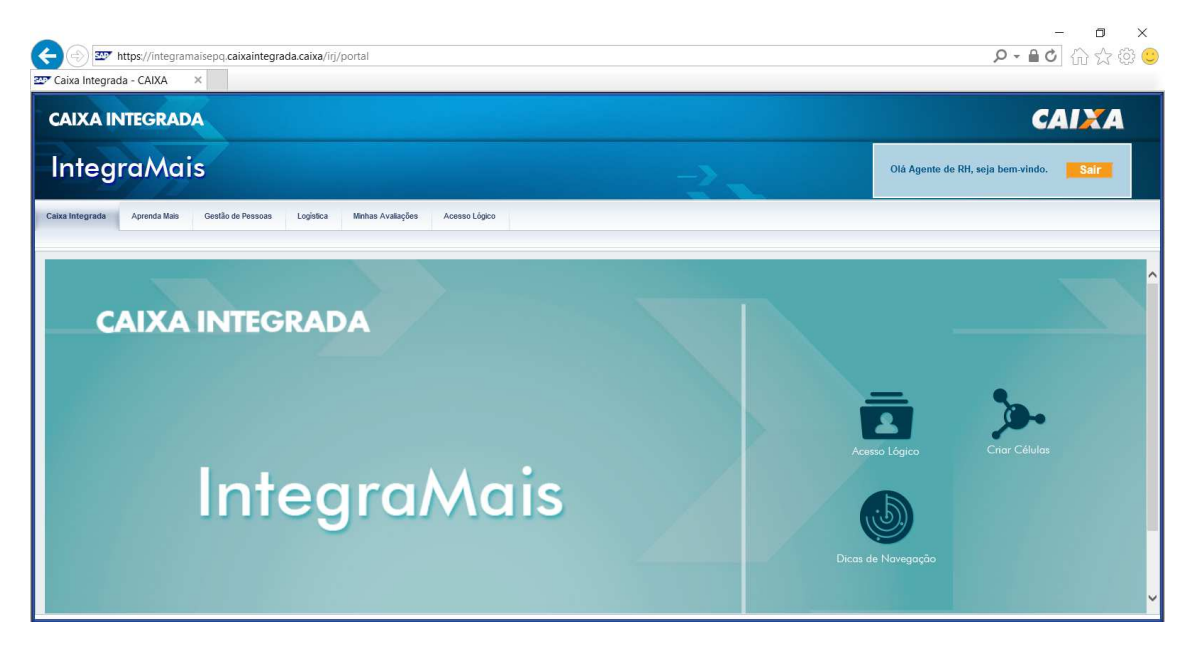

- (1) Clique na aba **Gestão de Pessoas**.
- (2) Clique na aba **Agente de RH**.

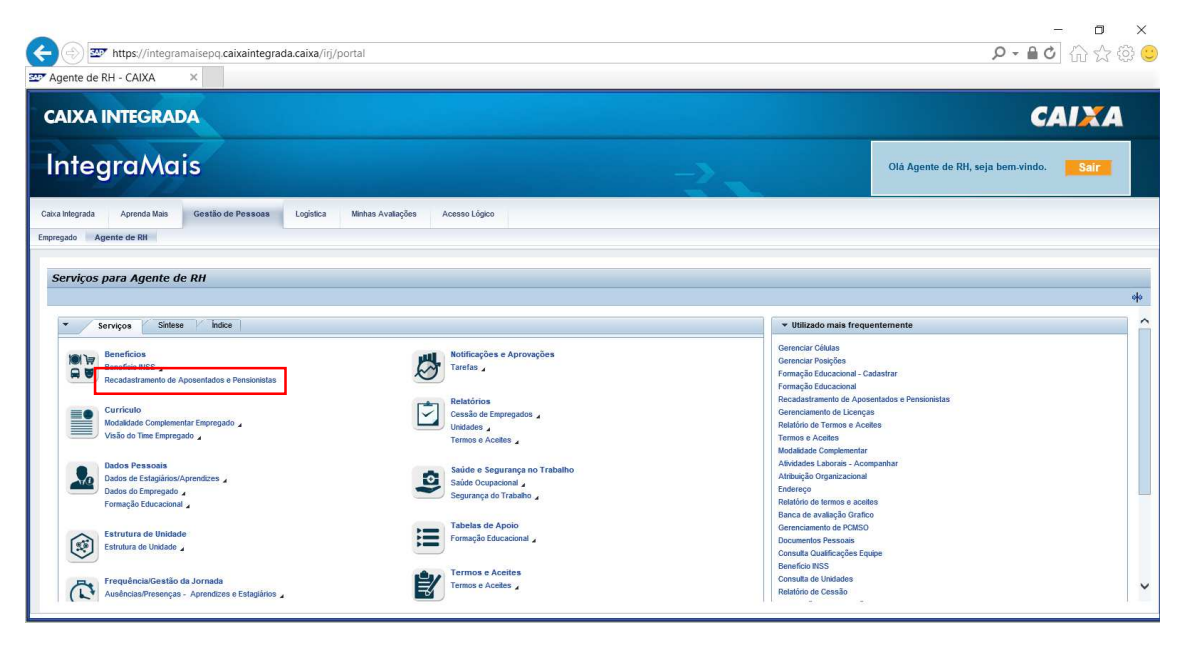

(1) Clique no link **Recadastramento de Aposentados e Pensionistas**.

#### **RECADASTRAMENTO DE APOSENTADOS**

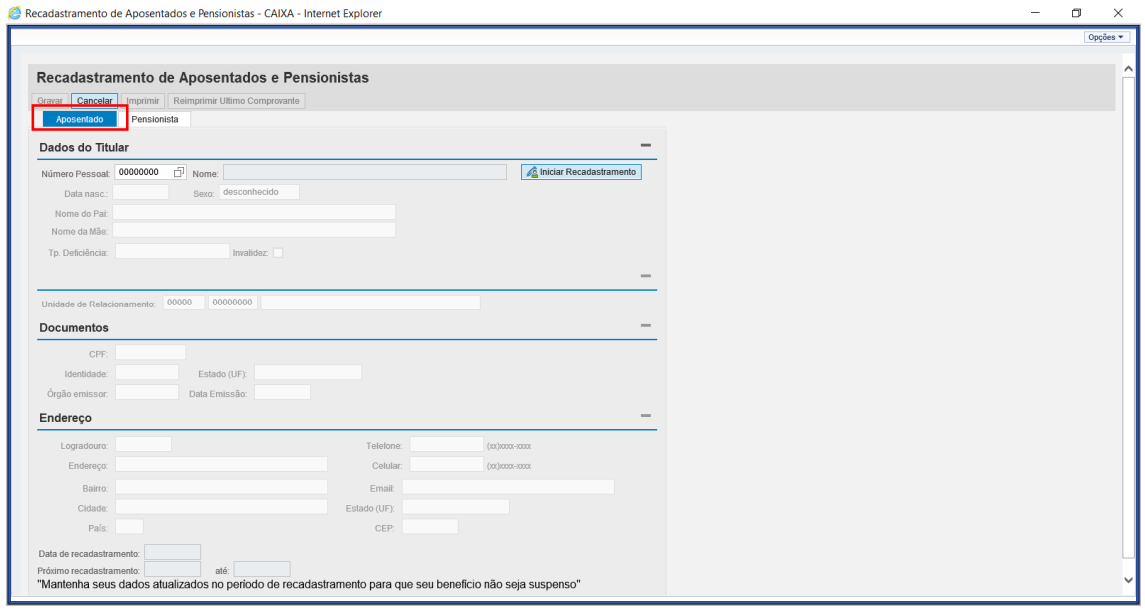

(1) Clique na aba **Aposentado** para iniciar o recadastramento do Aposentado.

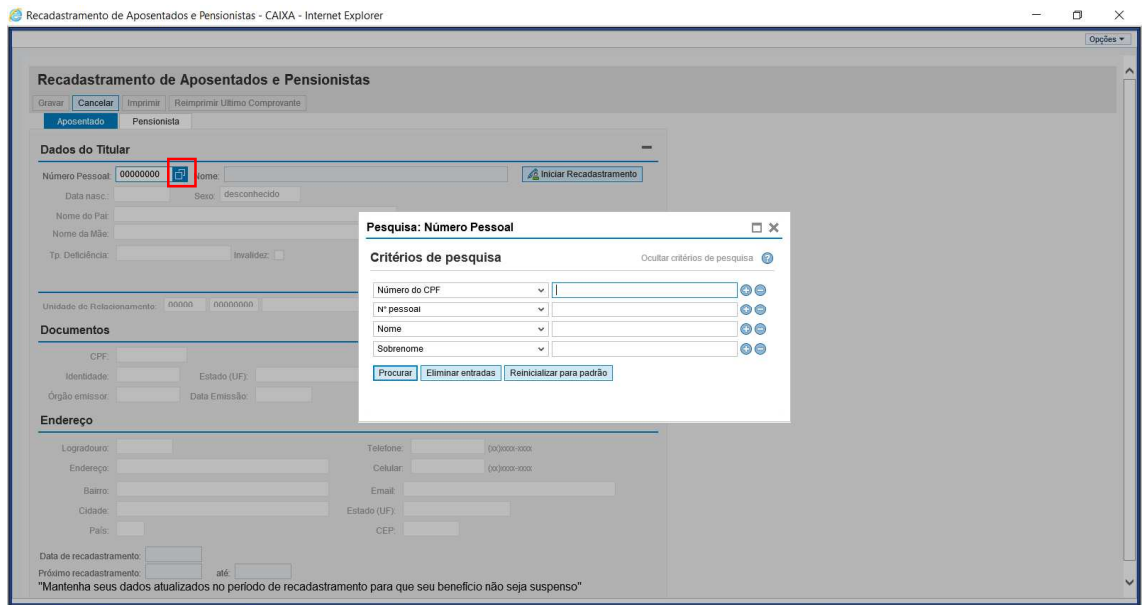

(1) Clique no botão indicado para realizar a busca pelo Aposentado, e na tela de pesquisa a busca pode ocorrer pelo 'Número do CPF', 'N° pessoal' (matrícula, no formato xxxxxx, sem o dígito verificador), 'Nome' ou 'Sobrenome'.

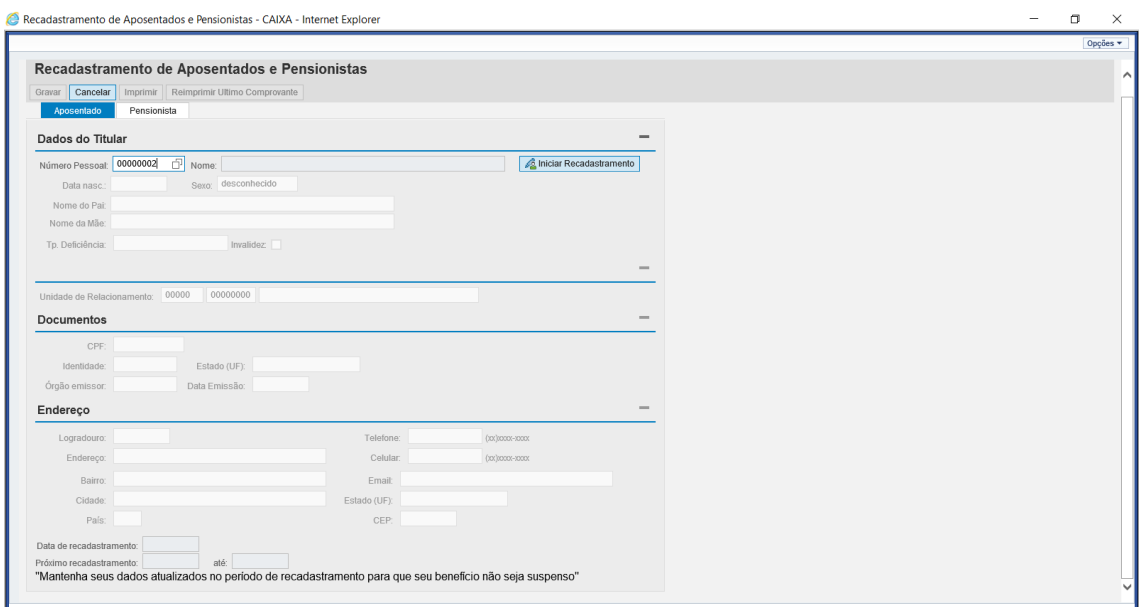

- (1) Também é possível incluir diretamente a matrícula do Aposentado no campo 'Número Pessoal'.
- (2) Tecle 'ENTER' ou clique no botão **Iniciar Recadastramento** para abrir os dados do Aposentado.

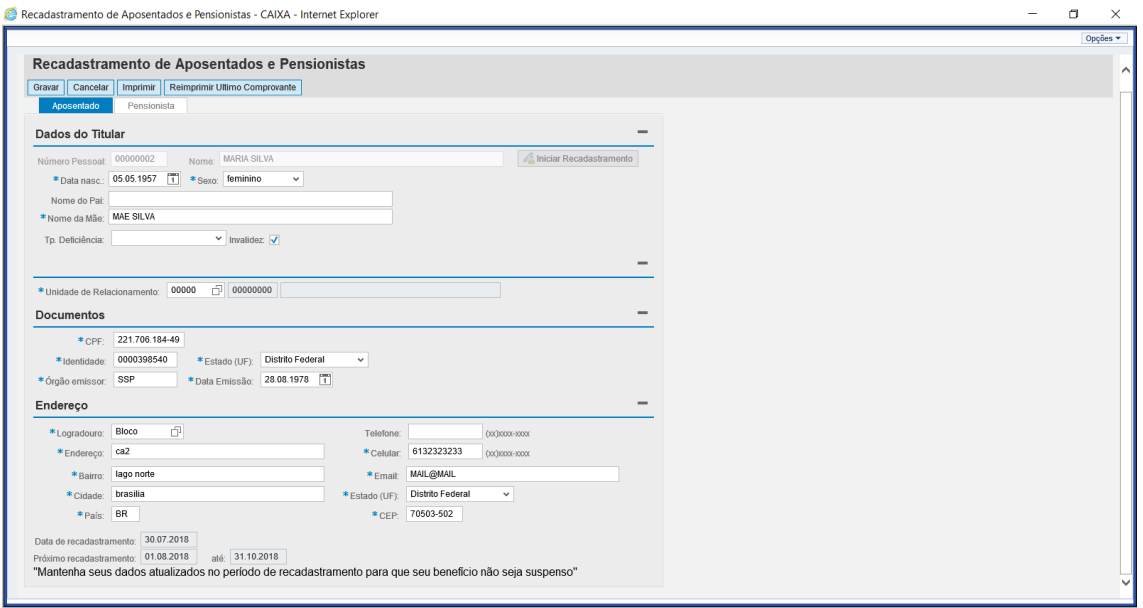

(1) Confira com o Aposentado os dados já cadastrados e atualize o que for necessário. Os campos marcados com \* são de preenchimento obrigatório.

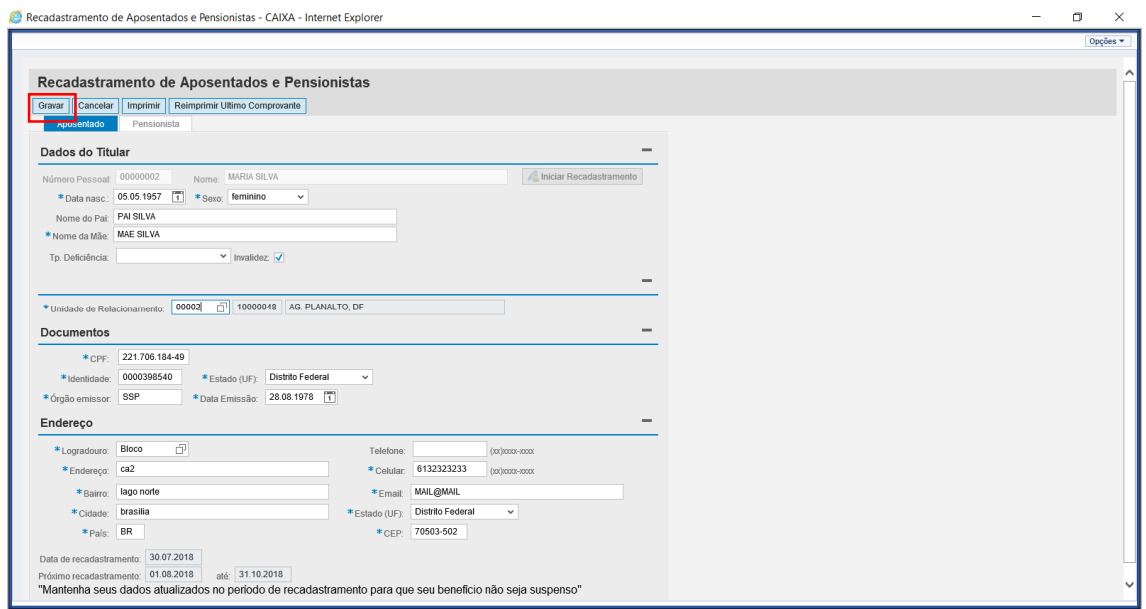

### (1) Clique em **Gravar**.

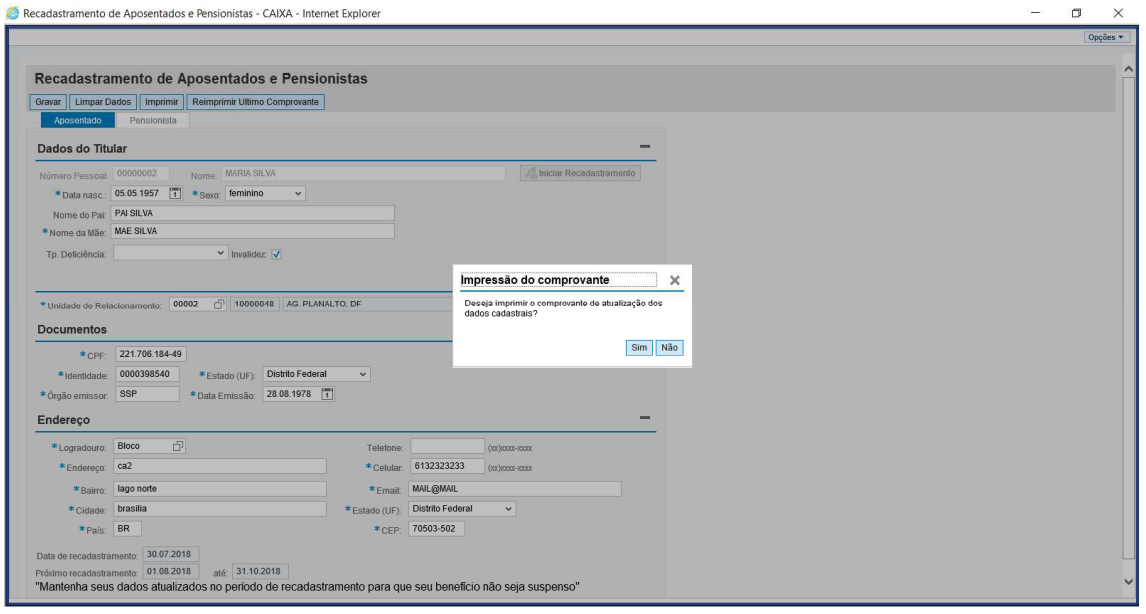

(1) Será aberto pop-up para realizar a impressão do comprovante de recadastramento. Clique **Sim** para imprimir ou **Não** para finalizar o serviço.

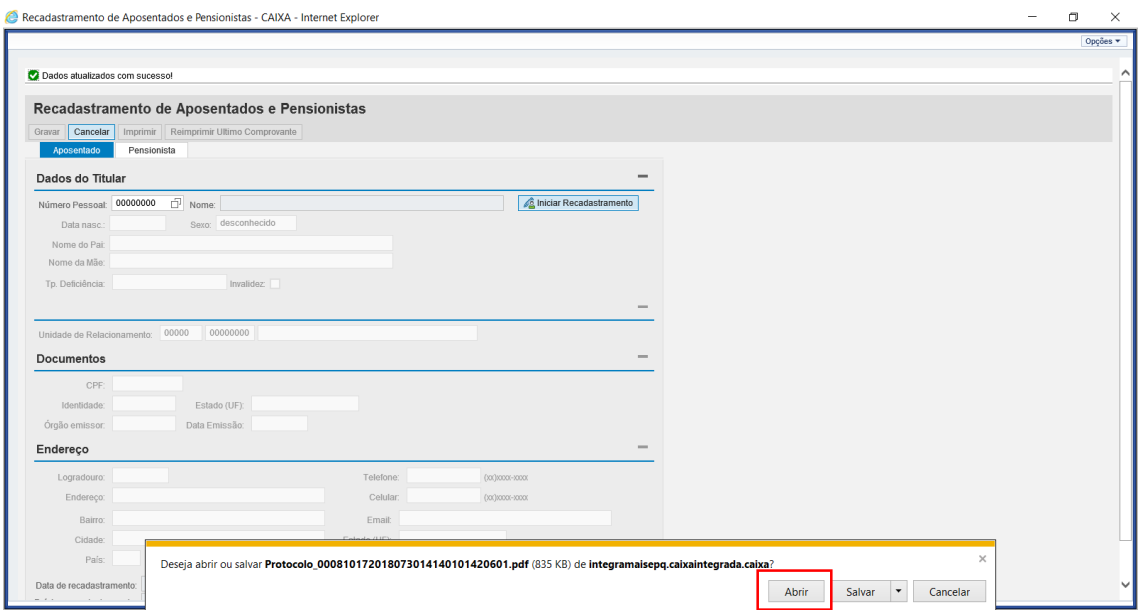

(1) Clique **Abrir** para visualizar o arquivo em PDF para impressão.

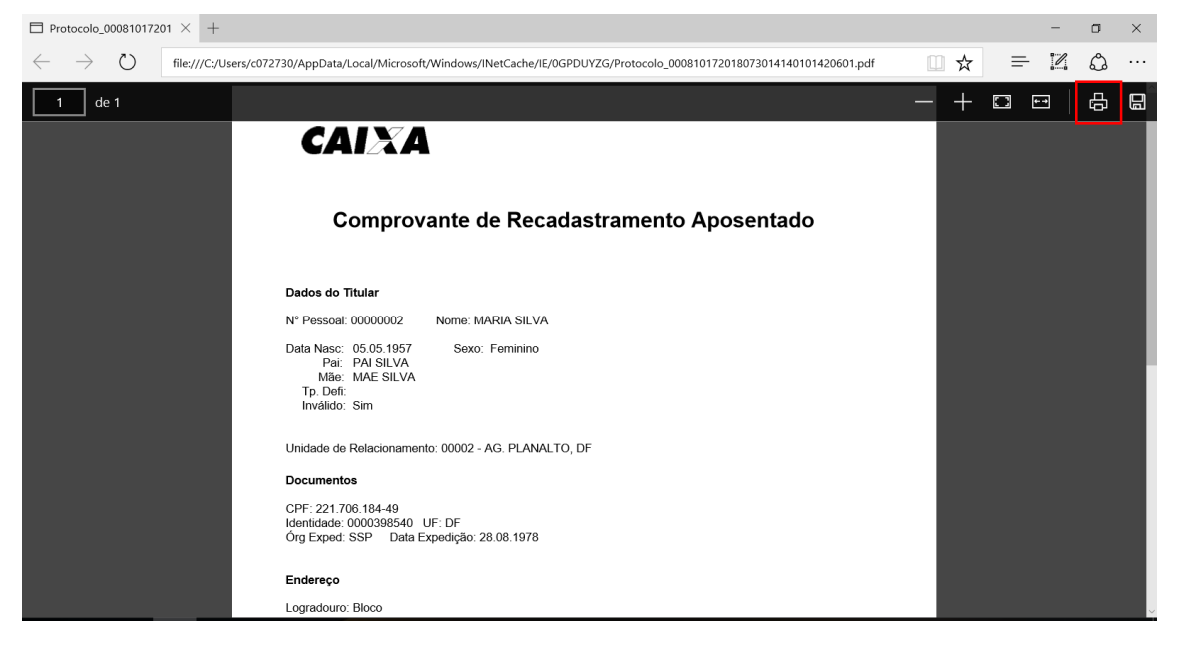

(1) Clique no ícone da impressora para impressão do comprovante.

#### **RECADASTRAMENTO DE PENSIONISTAS**

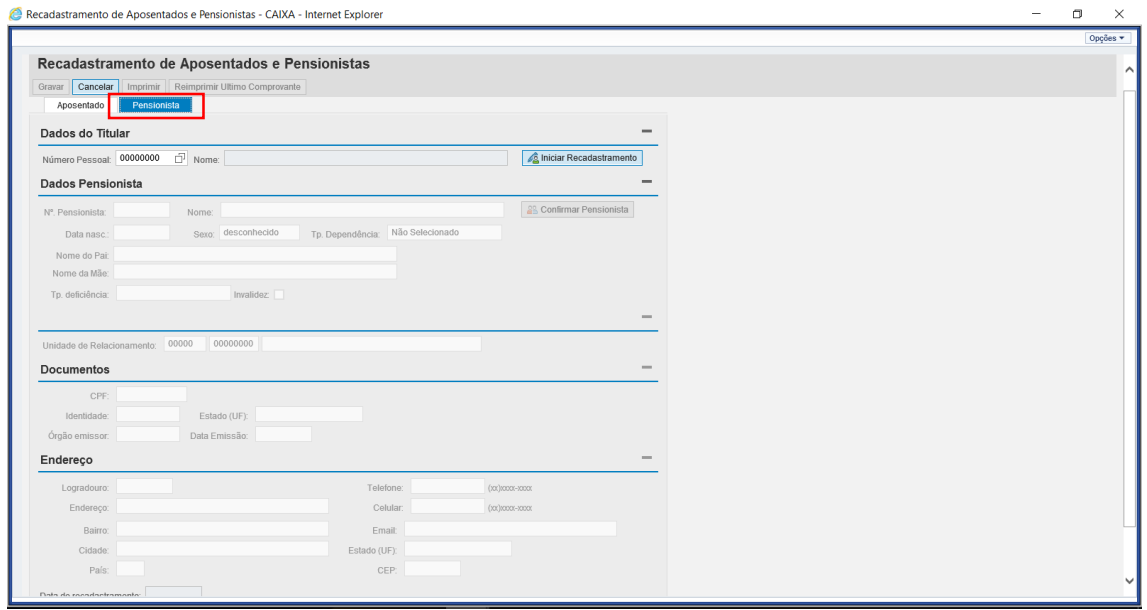

(1) Clique na aba **Pensionista** para iniciar o recadastramento do Pensionista.

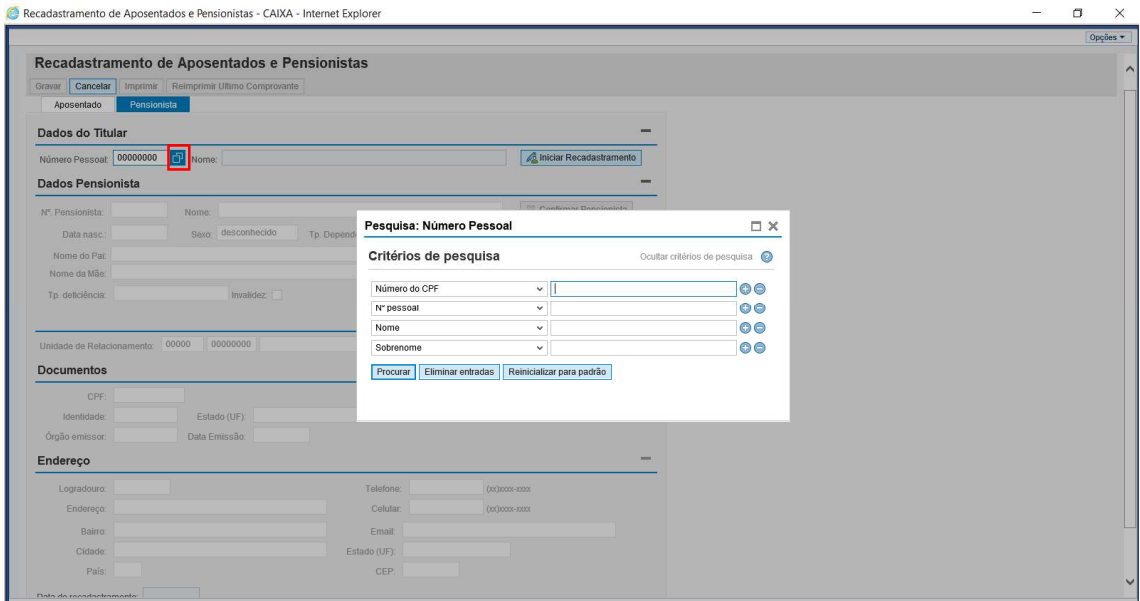

(1) Clique no botão indicado para realizar a busca, e na tela de pesquisa a busca pode ocorrer pelo 'Número do CPF', 'N° pessoal' (matrícula), 'Nome' ou 'Sobrenome' do Aposentado.

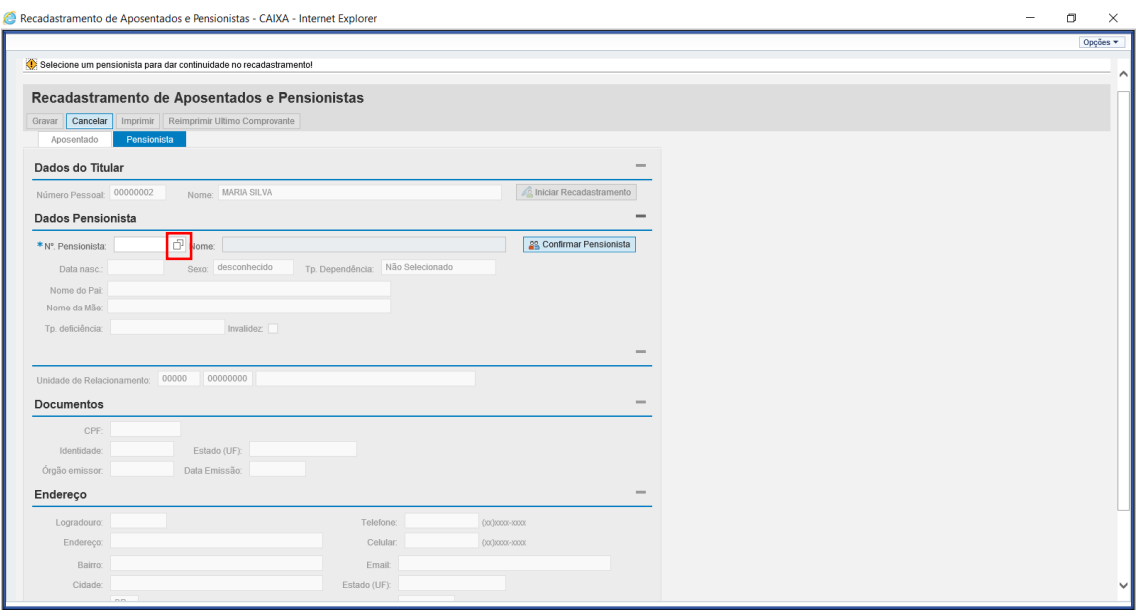

- (1) Também é possível incluir diretamente a matrícula do Aposentado no campo 'Número Pessoal'.
- (2) Tecle 'ENTER' ou clique no botão **Iniciar Recadastramento** para abrir os dados do Pensionista.
- (3) Quando o Aposentado tiver mais de um pensionista cadastrado será necessário selecionar o pensionista no botão indicado e em seguida tecle 'ENTER' ou clique no botão **Iniciar Recadastramento**.

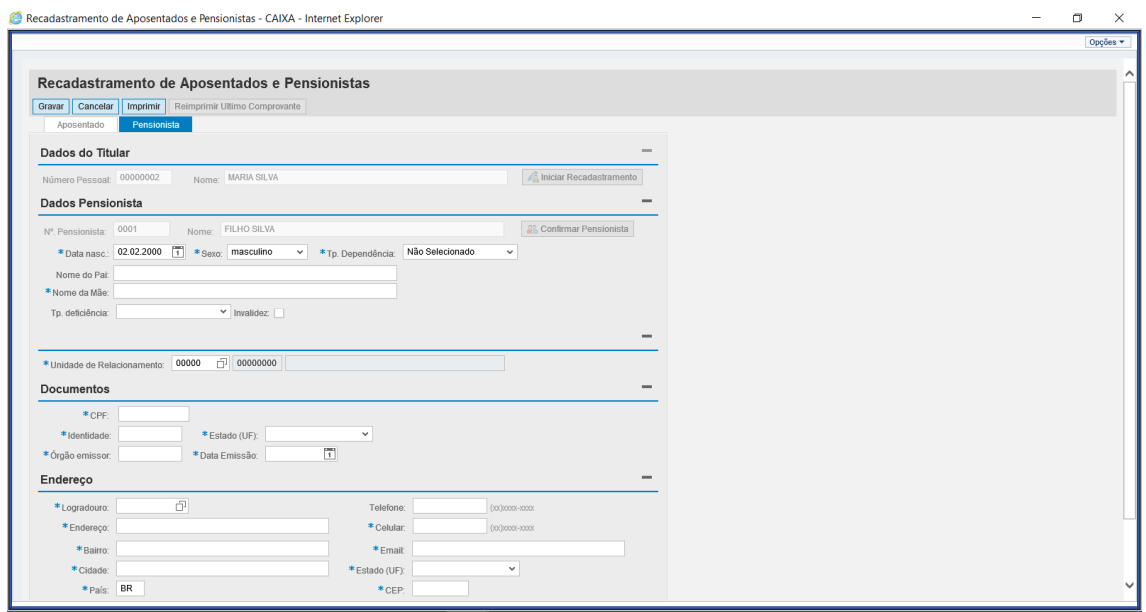

(1) Confira com o Pensionista os dados já cadastrados e atualize o que for necessário. Os campos marcados com \* são de preenchimento obrigatório.

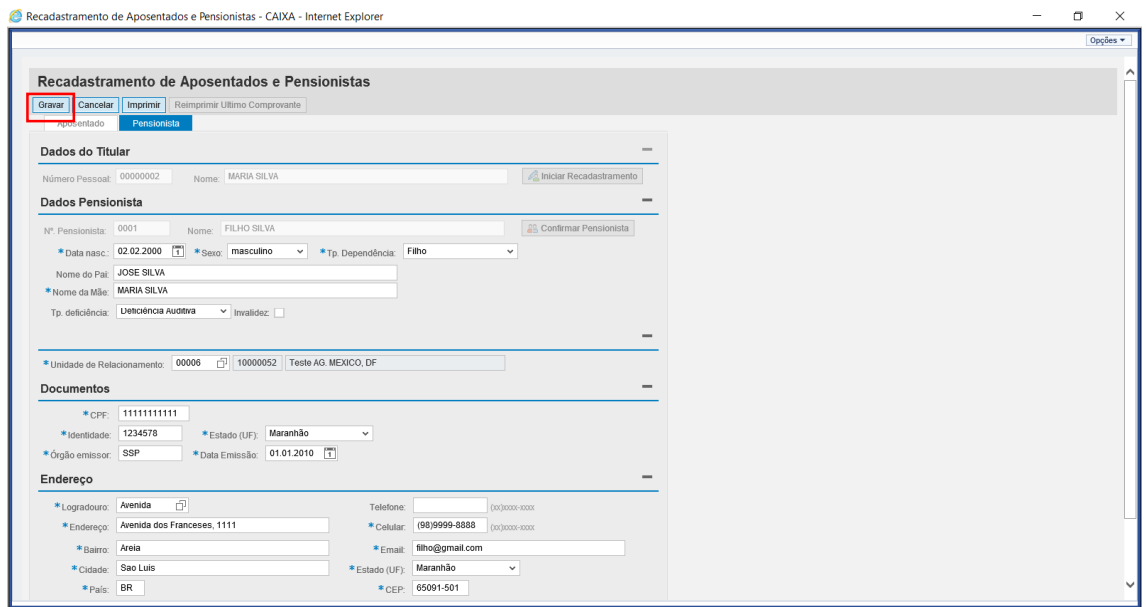

(1) Clique em **Gravar**.

![](_page_8_Picture_27.jpeg)

(1) Será aberto pop-up para realizar a impressão do comprovante de recadastramento. Clique **Sim** para imprimir ou **Não** para finalizar o serviço.

![](_page_9_Picture_32.jpeg)

(1) Clique **Abrir** para visualizar o arquivo em PDF para impressão.

![](_page_9_Picture_2.jpeg)

(1) Clique no ícone da impressora para impressão do comprovante.